# How to Access and Analyze Float Data

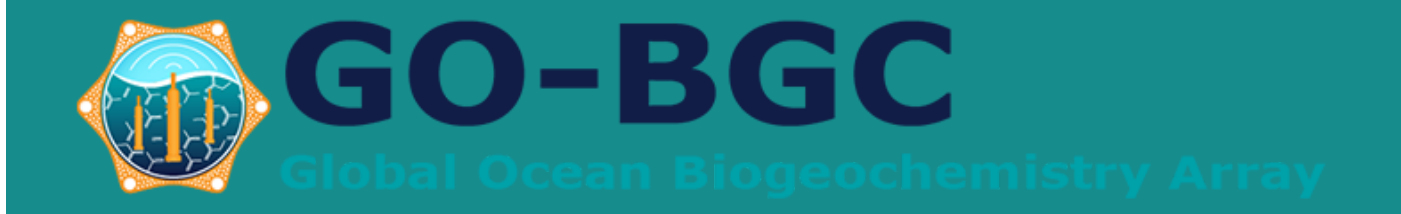

### **How to Access Data**

Once you have adopted a float, you can easily access the float data to loca real-time raw and quality-controlled float data, create graphs, or downloa more information and tutorials, visit our Data Visualization p

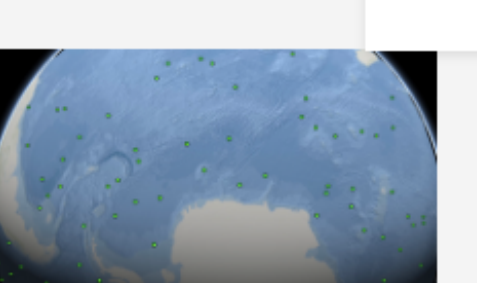

### **3D Float** Visualization

Use your mouse to find your float in this interactive 3D visualization, or use the latitude/longitude of the

### Overview

Adopt-a-Float

Lesson Plans

Workshops

Makerspace

MATE

**Expedition Logs** 

# $\frac{1}{2}$

**Explo** Data

Use Adop create a g digital da floats.

On the GO-BGC website, navigate to the "Outreach" tab Choose "Adopt-a-Float" Scroll down until you see "How to

- 
- 
- Access Data"

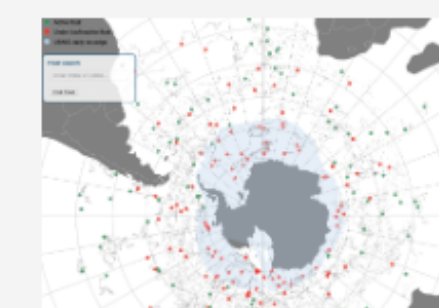

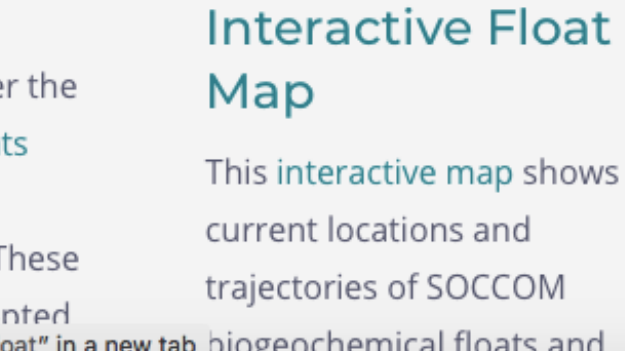

ts

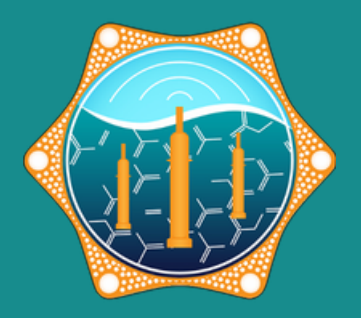

### https://www.go-bgc.org/outreach/adopt-a-float

## Adopted Floats Table

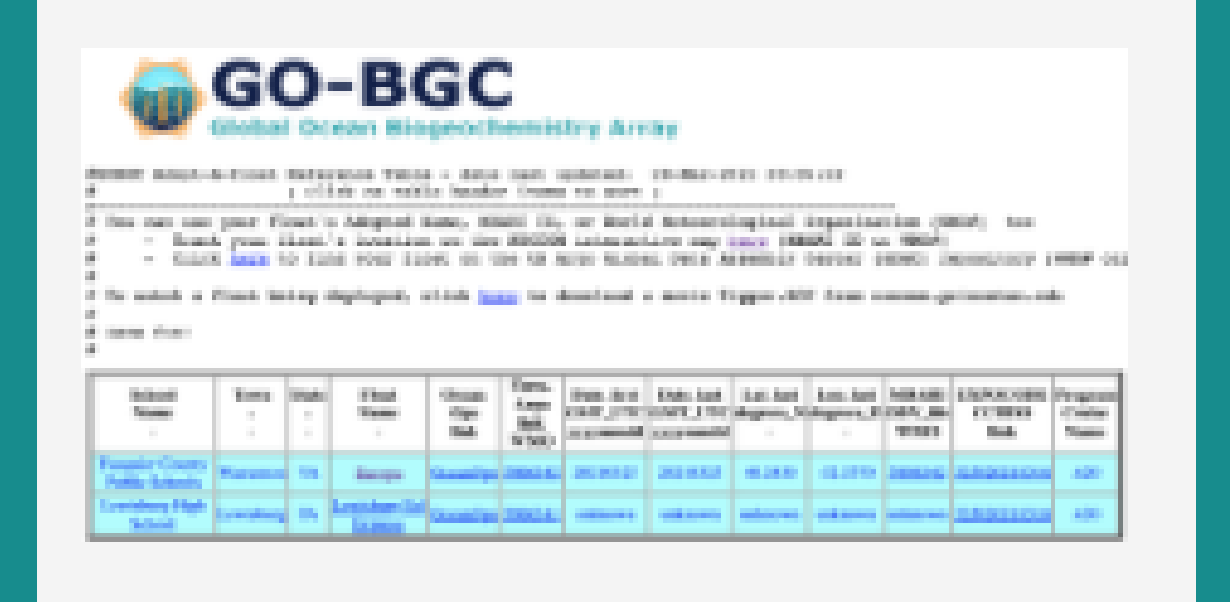

Using this table, you will be able to find pre-made graphs showing the data your float has collected.

Clicking on the WMO number for your float will bring you to your data page.

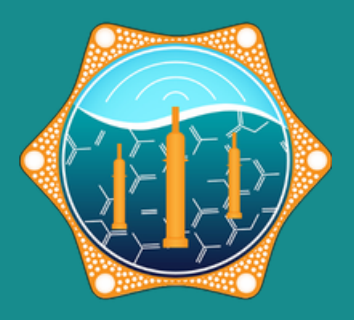

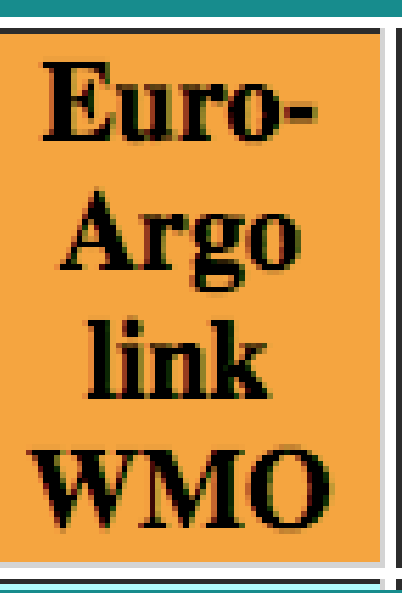

## What is a WMO number?

It can be found on the "Adopted Floats Table" with your school's name.

This is the number of your float, which you will be using to find your float data and location on a map.

> Example: School Name - Visitation School Float name - Vanadium Iodine Sulfur Float WMO # - 5906440

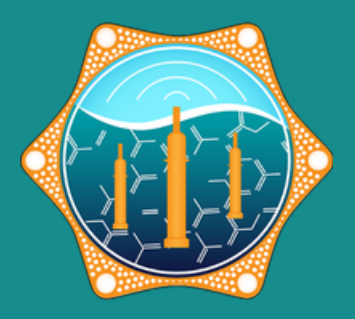

- 
- 

## Euro-Argo Fleet Monitoring

https://fleetmonitoring.euro-argo.eu/dashboard

- Status Active
- Year of deployment 2021
- Country United States
- Network BGC

On the left hand side, the "dashboard" , choose the following criteria:

Choose your float's WMO number #5906440

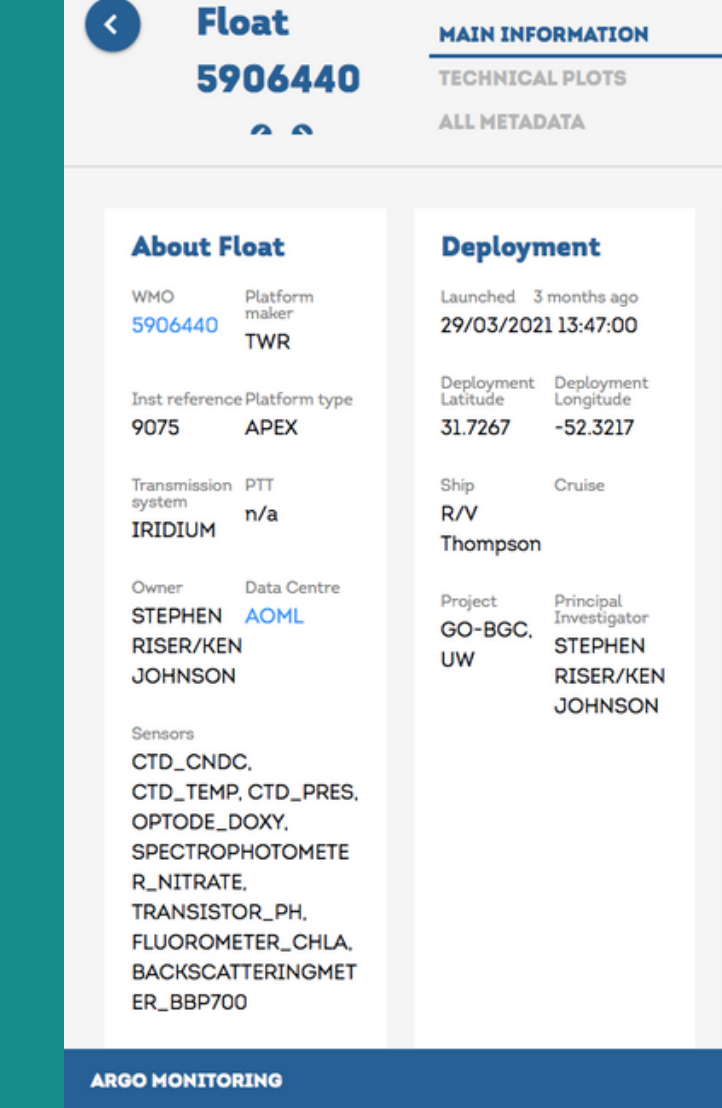

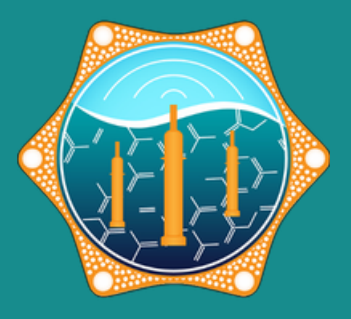

### **Cycle activity**

0.22 years old

Last station Cycle

18/06/2021 09:51:05

Last Surface Data 4.3 dbar 25.971°C 37.177 PSU

Last Bottom Data 1598.89 dbar 4.6017°C 35.0828 PSU

Stations data **上** in Ascii  $\pm$  in Netcdf

Grey List

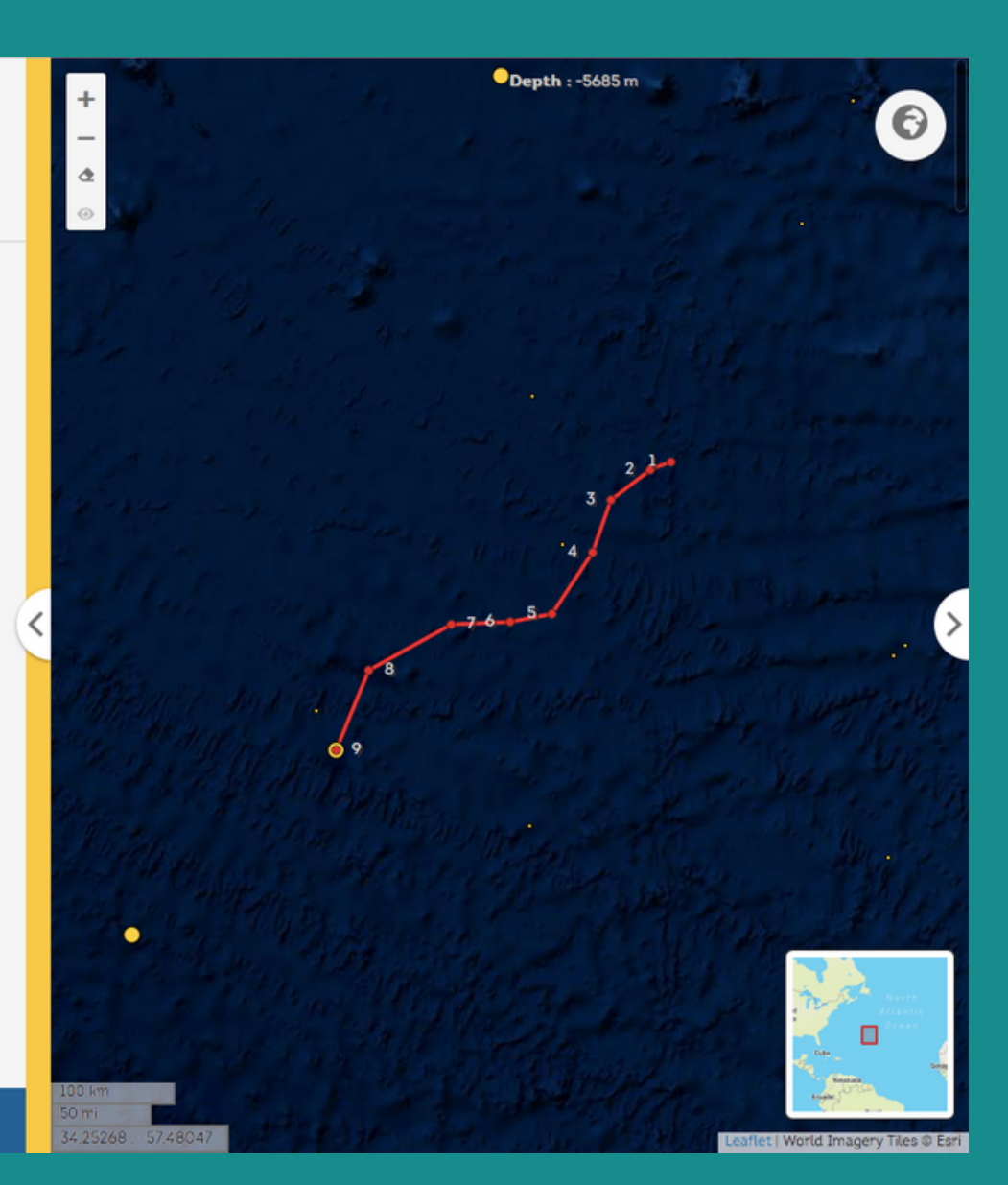

## Explore Float Data

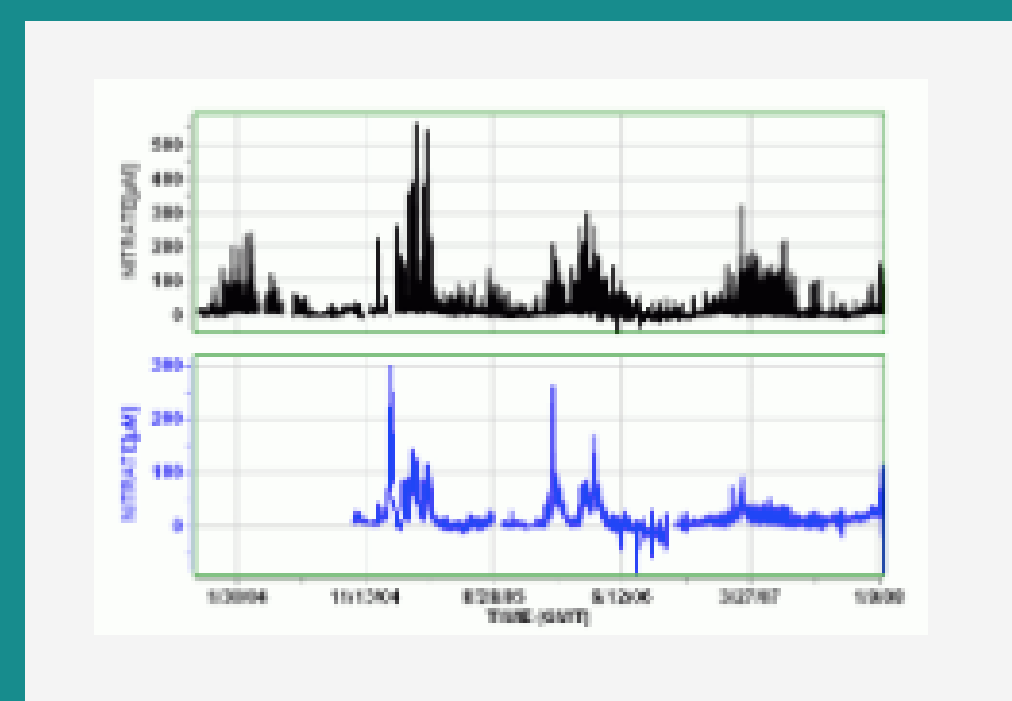

Scroll through the school option and click on

your school

## SELECT SCHOOL/FLOAT NAME

Choose one of the x-variable options (you can change this later)

## SELECT X-VARIABLE

After choosing an x-variable, choose what you want to compare it with using the yvariable

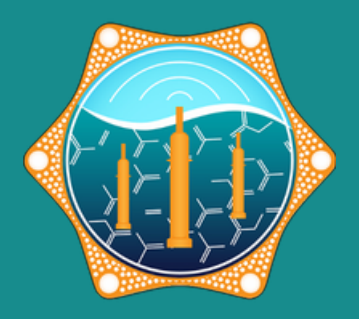

### SELECT Y-VARIABLE

## ON THE FAR LEFT, PRESS "SEND"

## Example:

X-variable: temperature Y-variable: depth

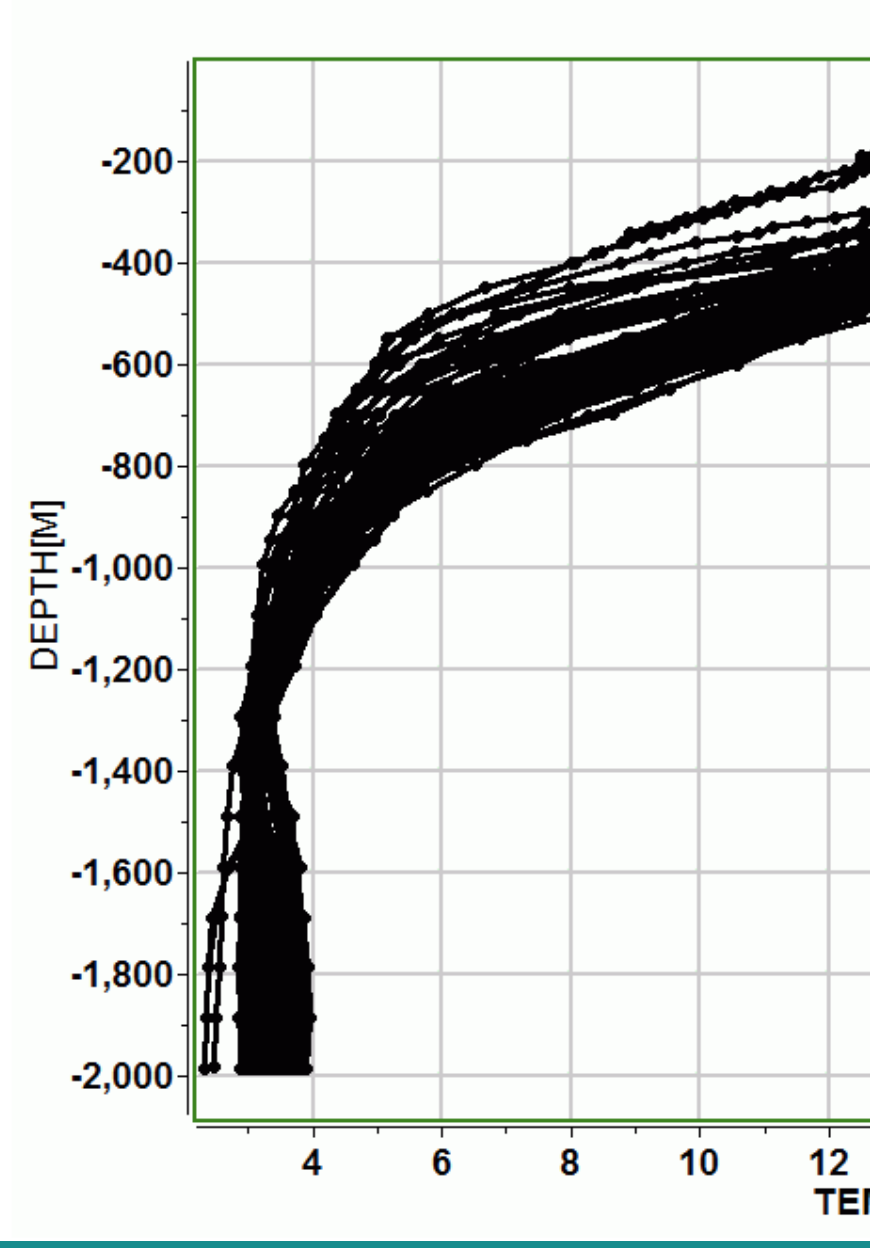

FloatVIZ Plot Page Station(s) 5905982.TXT; Y Var(s). DEPTH[M]

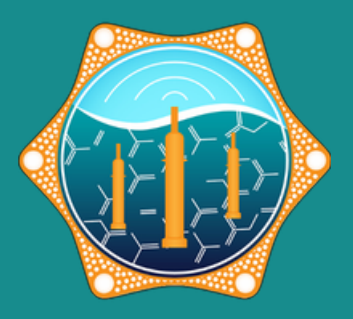

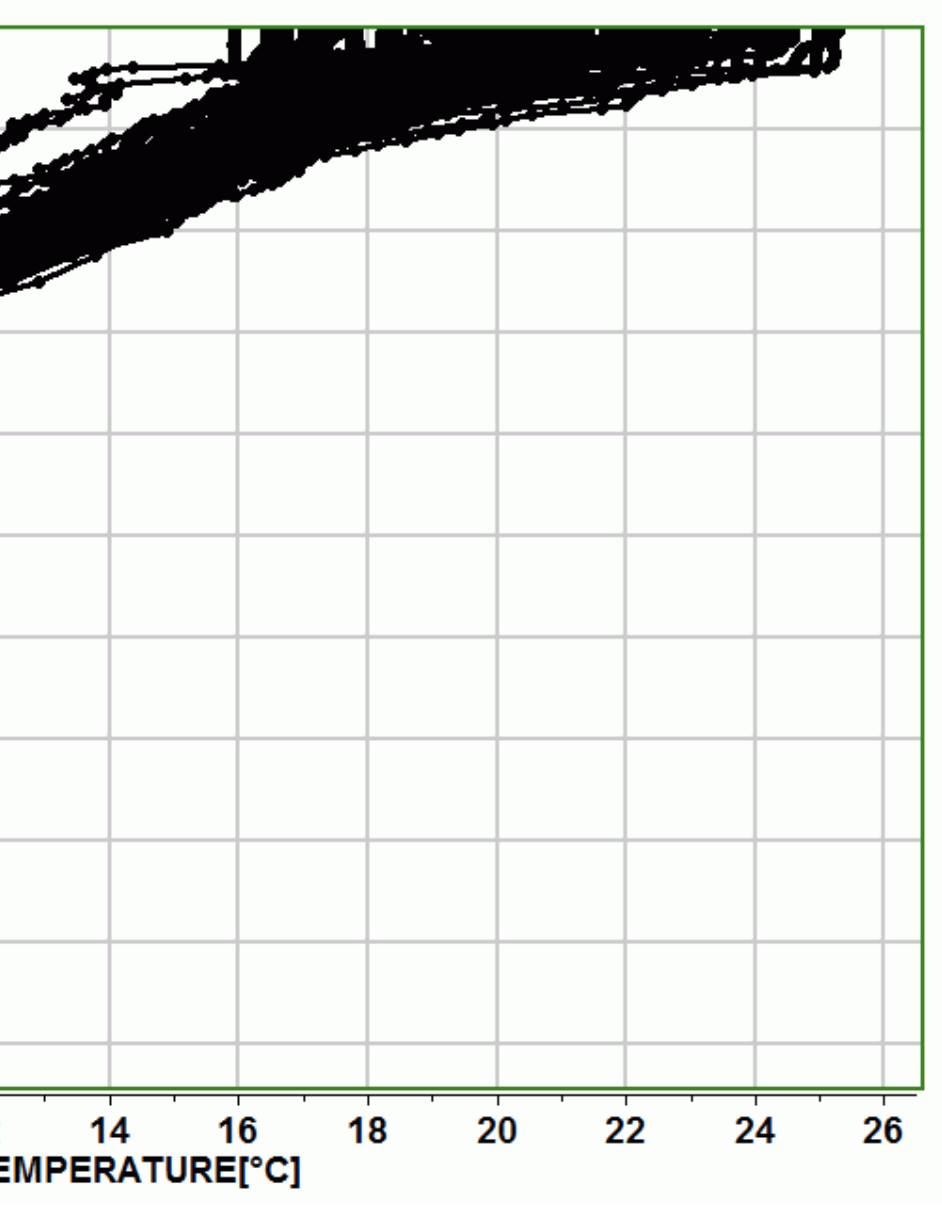

# Questions? email: info@go-bgc.org